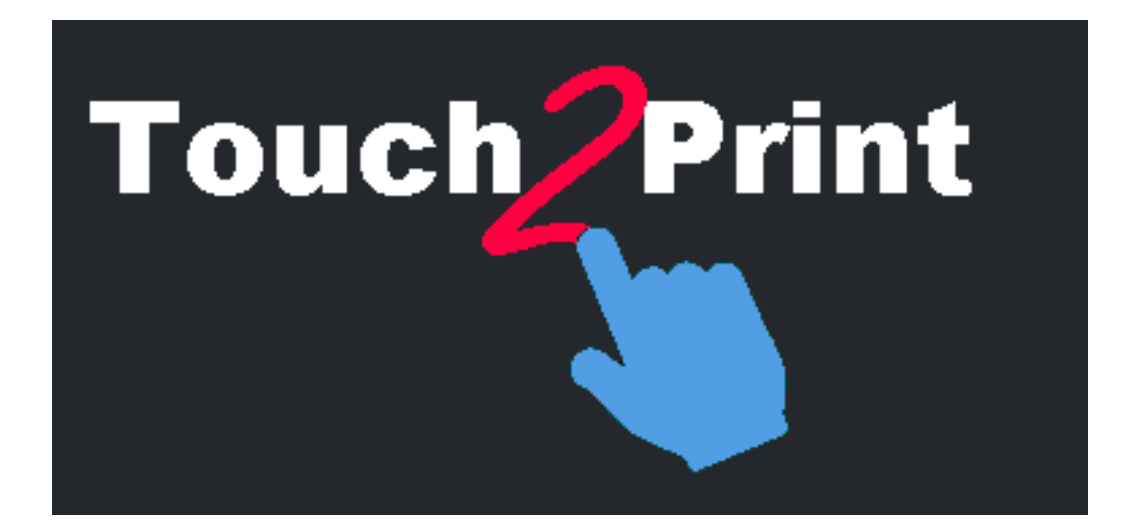

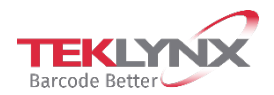

本指南中包含的信息不具有合同性质,如有更改,恕不另行通知。

本指南中介绍的软件按许可协议销售。软件只能按照该协议的条款进行使用、复制或翻录。

#### 未经 TEKLYNX Corporation SAS

的书面授权,不得以任何形式复制、翻录或传播本指南的任何部分,或用于购买人个人使用以 外的任何用途。

> © 2021 TEKLYNX Corporation SAS, 保留所有权利。

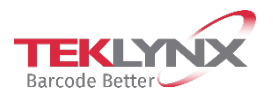

# 目录

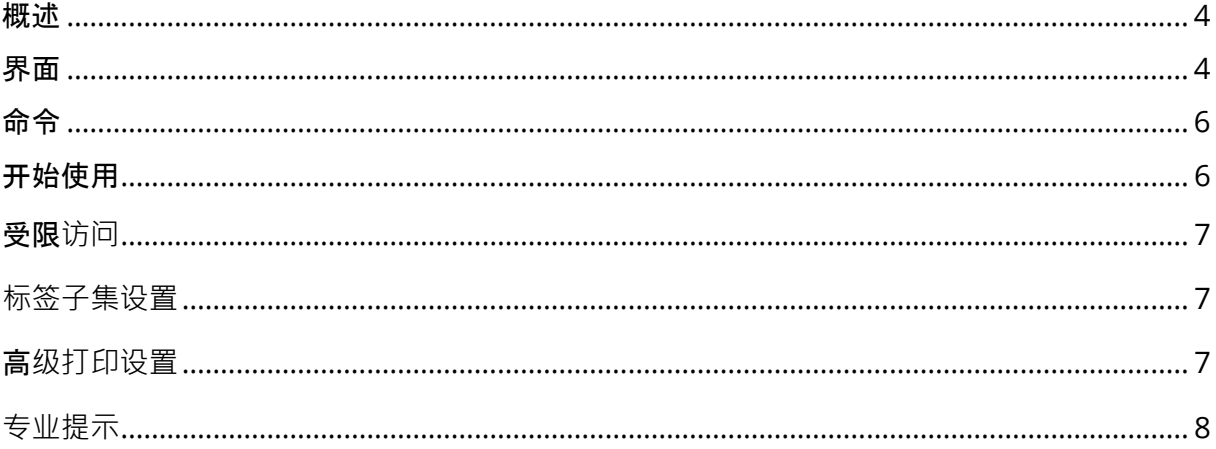

<span id="page-3-0"></span>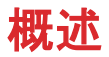

#### 此工具旨在帮助您从触摸屏打印标签。

为了实现这一点,它具有以下几个特点:

- 更大的按钮和文本,以避免发生错误
- 按钮/菜单位于底部,以避免手和前臂遮盖屏幕
- 面向左手用户的选项(按钮将位于对话框文本的左侧)
- 一块空白矩形区域,以在 Touch2Print 顶部显示 Windows 虚拟键盘
- 一深一浅两个主题,以适应您的工作场所

#### 在运行 **Touch2Print** 的工作站上需要运行一个标签设计软件应用程序。

### <span id="page-3-1"></span>界面

#### **Touch2Print** 有两个主屏幕。

- 第一个屏幕将显示标签子集(选项卡),并允许选中一个标签模板:

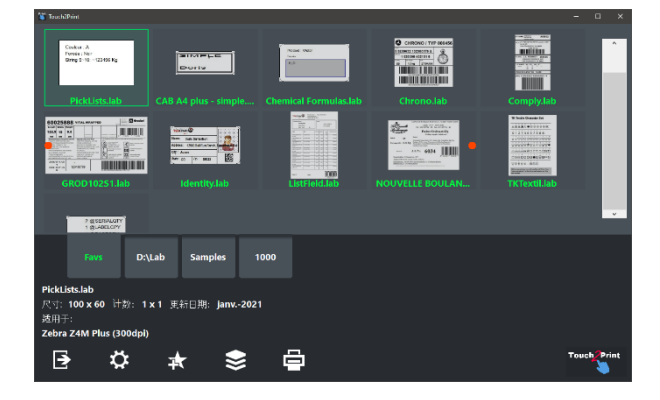

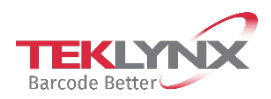

- 第二个屏幕将显示标签内容,并允许在打印前输入任何一段数据: (The virtual keyboard displayed on top comes from a free third party).

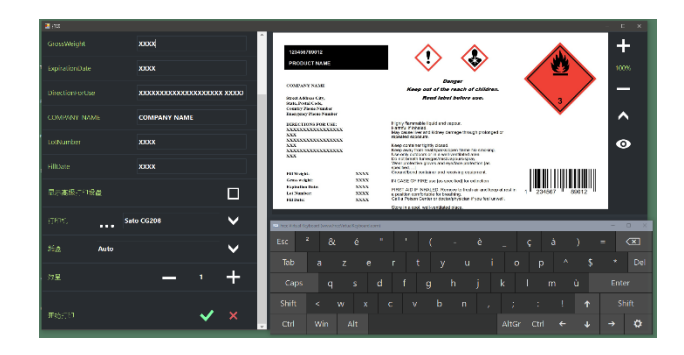

**Touch2Print** 有两个对话框。

- 一个显示标签子集设置:

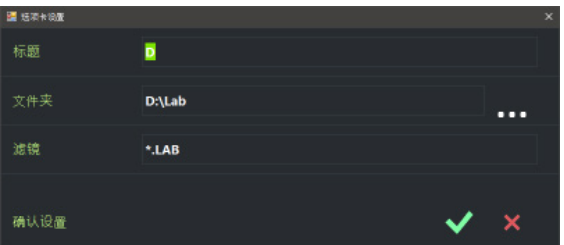

- 一个显示应用程序设置:

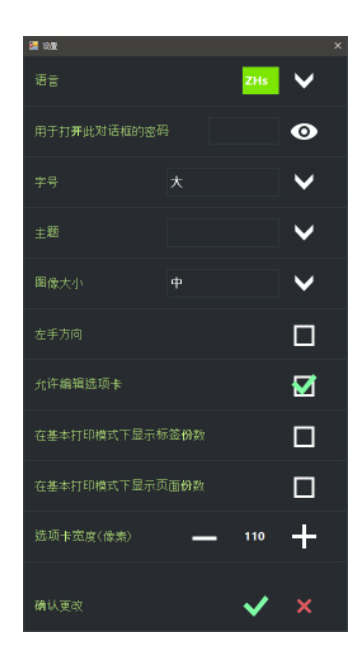

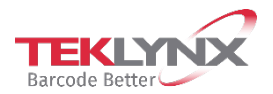

# <span id="page-5-0"></span>命令

在主屏幕中,命令从左到右依次为:

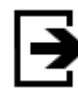

退出 Touch2Print

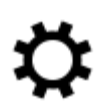

打开"设置"对话框

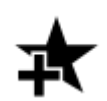

创建新选项卡以显示标签模板的子集

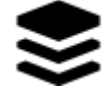

显示一个菜单,其中列出可用于选定选项卡的所有命令(编辑、删除、排序)

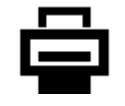

打开"打印"屏幕。

# <span id="page-5-1"></span>开始使用

Touch2Print 第一次运行时,它将定义一个选项卡,以列出标签设计软件的内置样本。

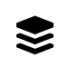

单击"菜单"按钮,并选择"编辑选项卡设置"

更改选项卡标题和文件夹以指向标签模板。确认设置,即可打印。

选择要打印的标签模板,查看在屏幕左下角显示的详细信息,以检查打印机是否已装入正确的 纸张。

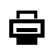

单击"打印"按钮。输入任何所需数据,选择打印机和数量,并验证打印屏幕。

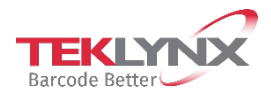

### <span id="page-6-0"></span>受限**访问**

在"设置"对话框中,有两个选项可以限制用户访问。

一个用于设置密码。设置后,再次打开"设置"需要输入密码。

<span id="page-6-1"></span>第二个选项用于隐藏子集的版本(无"添加"命令,无"编辑"或"删除"菜单命令)。

### **标签子集设置**

定义子集需要一个标题(在选项卡上显示)、一个文件夹(用来放置模板)以及一个可选文件 筛选器。

提示: 可以使用 | (竖线)字符将多个筛选器组合在一起, 例如: A.\*|B.\*|C.\*

提示: 要重新排序选项卡, 只需单击并按住(双击并按住), 然后拖动到想要的位置。

### <span id="page-6-2"></span>高**级打印设置**

打印屏幕上有一个标记为"显示高级打印设置"的复选框。选中它将显示其他很少使用的打印设 置,如标签份数、起始标签、偏移...

如果您经常使用"每个标签的份数"或"每个页面的份数"设置,则可以在基本打印屏幕中显示它 们。在"设置"对话框中检查上述选项。

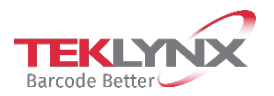

## <span id="page-7-0"></span>**专业提示**

在带有 + 和 - 按钮的数字域上, 您可以按住以保持调整(单击并按住或双击并按住)。

窗口位置和大小将按用户保留。

应用程序设置和子集定义由工作站保留。 要复制到另一个工作站,请复制文件夹 C:\ProgramData\Teklynx\Touch2Print。

当应用程序发现子集中更新的标签超过 10

个时,它将在启动更新进程之前要求您进行确认。如果您拒绝,只要 Touch2Print 打开,它就不会再要求这个子集。换句话说,要以后强制更新,请重新启动 Touch2Print 并选择选项卡。

如果按"上次打印日期"对标签进行排序,则最常用的标签将列在最上面。

一些预览上的红点将显示横向设计模板的纸张顶部位置。如果打印机中有一些预打印元素,这 将有助于将纸张以正确的方向放入打印机。

创建新选项卡时,将复制当前选项卡的设置来初始化字段。

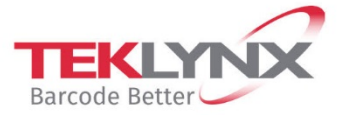

**France**<br>+33 (0) 562 601 080

Germany<br>+49 (0) 2103 2526 0

**Singapore**<br>+65 6908 0960

**United States**<br>+1 (414) 837 4800

Copyright 2021 TEKLYNX Corporation SAS. All rights reserved. LABEL MATRIX, LABELVIEW, CODESOFT, LABEL ARCHIVE, SENTINEL, PRINT<br>MODULE, BACKTRACK, TEKLYNX CENTRAL, TEKLYNX, and Barcode Better are trademarks or registered tr

www.teklynx.com

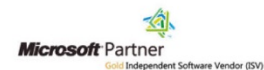